## LawOne by TimeBase Power search national legislation.

# Quick start guide **Searching**

- > Title lookup
- > Quick full text search
- > Basic search by jurisdiction
- > Advanced search
- > Refine search results

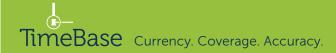

#### Title lookup

Access legislation in one click via lookup.

On the home page:

- 1 Start entering the title into the search field.
- 2 A lookup list will dynamically appear.
- 3 Click on the relevant title to go straight to the full text or details pages.

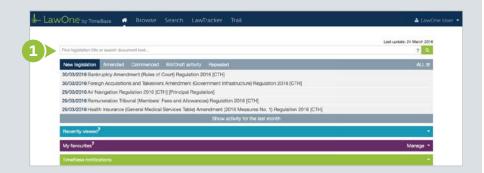

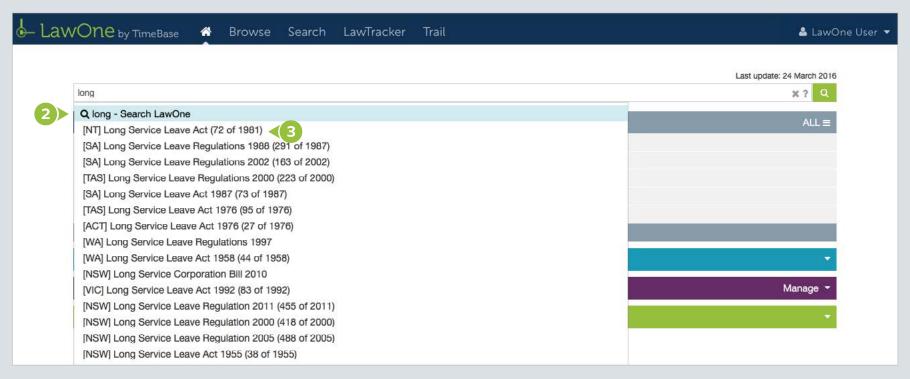

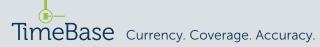

#### Quick full text search

Conduct a quick full text search (Google style) on the home page using one or more search terms.

On the home page:

- 1 Fnter search terms into the search field.
- Press enter to view the results.

• Make queries more precise by using search operators. For example, to search for an exact phrase, enclose the phrase in double quotation marks.

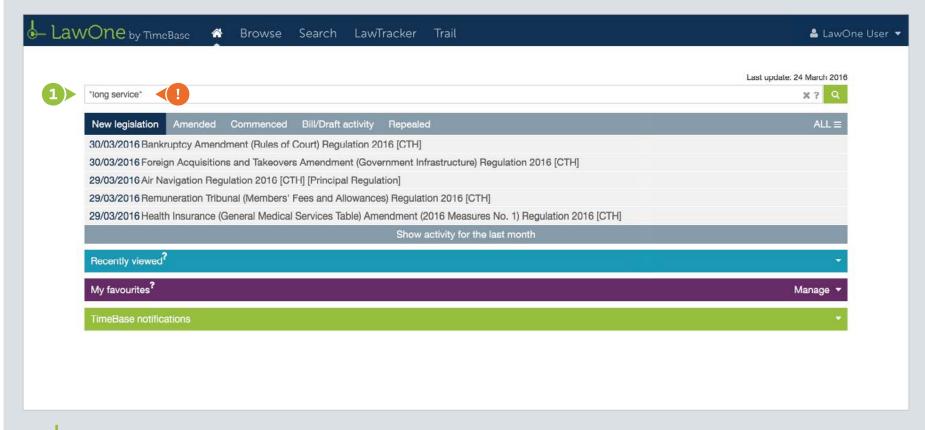

#### Basic search by jurisdiction

Conduct a basic full text or title search by jurisdiction in search mode.

From any page:

- 1 Click on the **search** tab.
- 2 Enter search terms into the **search field**.
- 3 Select a jurisdiction from the drop down menu (optional).
- 4 Tick the relevant check box to restrict the search to certain titles or headings (optional).
- 5 Click the **search button** to view the results.

- Make queries more precise by using search operators. For example, to search for an exact phrase, enclose the phrase in double quotation marks.
- 1) To save time, load a recent search or saved search.

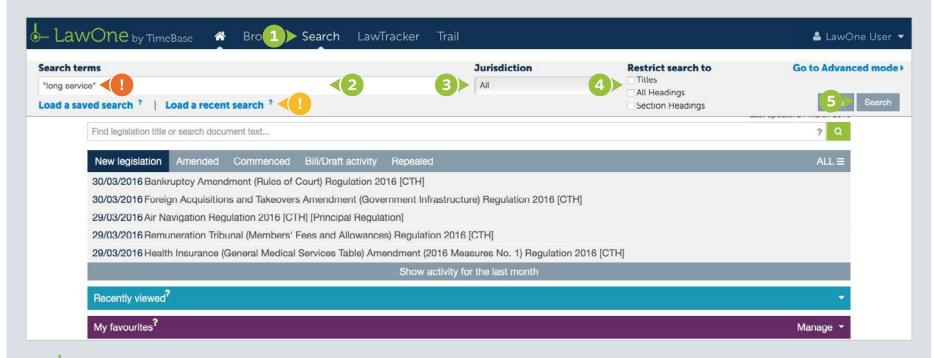

#### Advanced search (1/2)

Further specify a search using any combination of subject, type and status as well as searching within specific legislation.

From the search tab (on any page):

- 1 Click on go to advanced mode.
- 2 Enter search terms into the search field.
- 3 Change the search type if required (from default boolean).

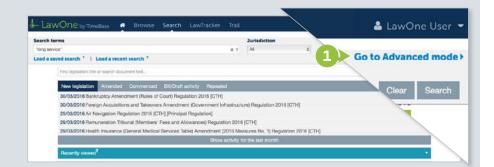

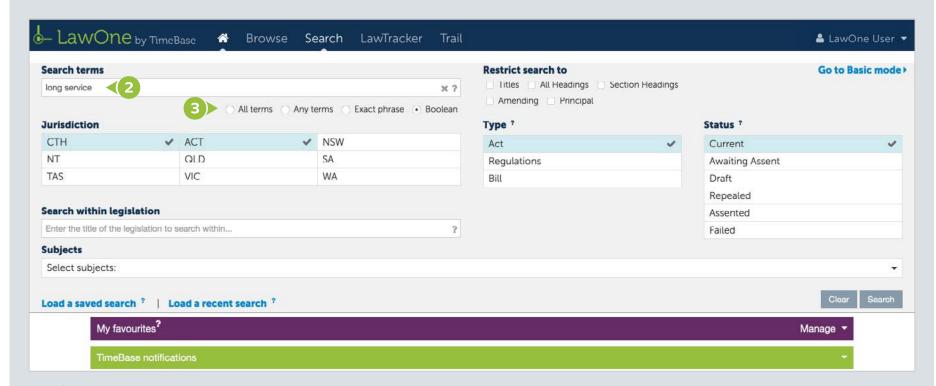

#### Advanced search (2/2)

Use any combination of additional options, including:

- 4 Selecting one or more jurisdictions.
- 5 Selecting one or more types.
- 6 Selecting one or more **status** options.

- Using title lookup to search within legislation.
- Selecting one or more subjects and/or toggling to reveal and select sub-subjects.
- Olick the search button to view the results.

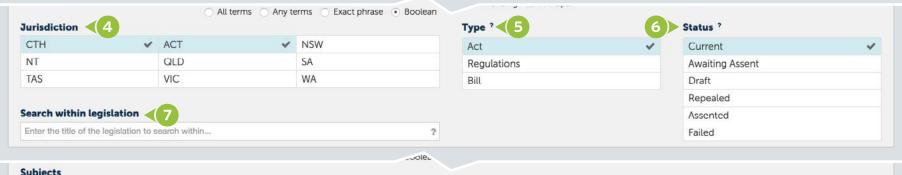

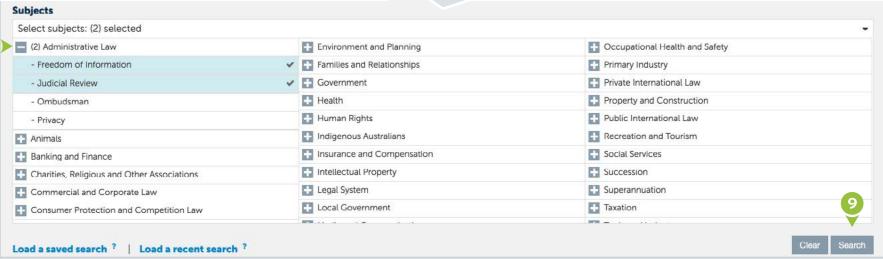

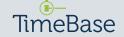

#### Refine search results (1/2)

For even more flexibility, search results can be manipulated in real time by adjusting the search facets.

From the search results page:

- 1 Select/deselect search facets to manipulate the search results.
- 2 Select **refine search** to reopen the search panel and change options.
- 3 Sort search results by clicking title, year, relevance or jurisdiction.

- A breadcrumb indicates what has been searched for and dynamically changes as search facets are adjusted.
- Search facets include status, principal or amending, jurisdiction, document type, subject and responsible department.

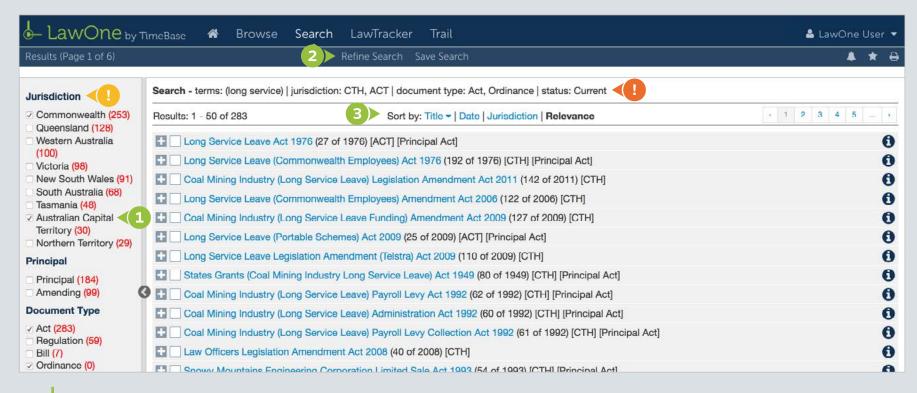

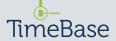

#### Refine search results (2/2)

- Toggle the search results to show/hide details of hits.
- Click the document title to access its full text (if available) or details page.
- 6 Click the **key info box** icon to view core information.
- Tick the check boxes of titles to add to profiles, add to favourites or print.

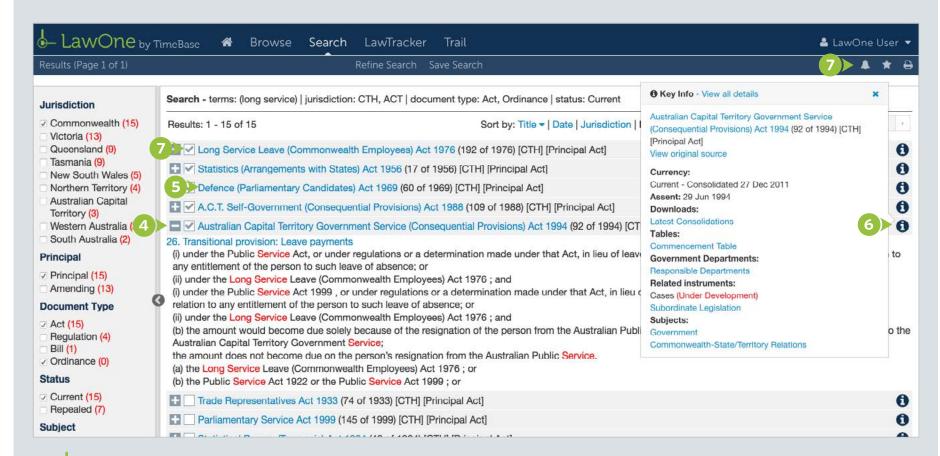

### For more detailed instructions on searching in LawOne, visit:

#### www.timebase.com.au/support/lawone/search.html

Need further help or technical support?
Talk to a TimeBase team member:

1800 077 088

(Mon-Fri, 8am-4:30pm)

#### TimeBase Pty Ltd

Street address: Level 2, 73 Union Street, Pyrmont NSW 2009 Australia

Postal address: PO Box A2634, Sydney South, NSW 1235 Australia

ABN 66 064 360 658

#### Support & sales

- E service@timebase.com.au
- **T** 1800 077 088
- T +612 9262 3557

#### **Accounts**

- **■** accounts@timebase.com.au
- T +612 9262 3557

www.timebase.com.au

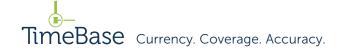